## UNITY CONNECTION WEB INTERFACE

### SIGN IN TO UNITY OVERTHE WEB

- 1. Open the Unity Connection Global Access Portal at: *[http://voicemail.voip.purdue.edu](http://voicemail.voip.purdue.edu/)*
- 2. In the Username field, enter your Purdue user ID.
- 3. In the Password field, enter your Purdue career account password.
- 4. Click the **Sign In** button.

### PLAYINGAMESSAGE USING THEWEB

1. Click the Messages tab.

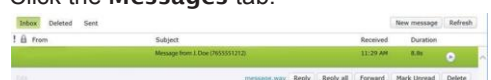

- 2. At the bottom of the Inbox, click the Phone or Computer button to select which device you will use for recording and playing voicemail messages. When the Phone is selected, put your 10-digit extension number in the box next to phone.
- 3. Click a message from the Inbox to select it.
- 4. Click the Play button. The voicemail message will play on your computer or your phone will ring and the message will play when you answerthephone.
- 5. Click Play button in green bar to replay the message from that point.

### SENDING,REPLYING,& FORWARDING

You can send voice messages to Cisco Unity Connection users, private distribution lists that you create and system distribution lists.

- 1. For best voice quality, click the Phone button in the lower right corner of the Inbox.
- 2. Click the New Message button or select a message and then click the Reply, Reply all or Forward button.
- 3. In the To, Cc or Bcc fields, begin typing a recipient name, the name of one of your Private Distribution lists or a system distribution list. As you type, a list of possible matches appears. Click the name you want to add. Voicemail recipients are separated with semicolons (;).

# aluala Greening Com<br>Cisco Web Inbox

4. [OPTIONAL] Add or modify the Subject.

- 5. [OPTIONAL] Check delivery options as needed:
	- Urgent Private Read Receipt

### TO RECORD A MESSAGE

- 1. Click the Start Recording button.
- 2. If you selected to manage your messages over the phone, pick up the phone when it rings and record your message using the headset or handset. Otherwise record the message over the computer's microphone or a USB headset.
- 3. Click the Stop Recording button when your message is complete.
- 4. [OPTIONAL] Click the **Play Recording** button to listen to the message.
- 5. [OPTIONAL] Press the Start Recording button to re-record your message, if you wish.
- 6. When you are satisfied, click the Send **button**.

# VISUAL VOICEMAIL

View a list of messages on the display screen of your phone. Play, delete, forward, and save messages without having to dial into your box. Available only on 8900 models.

### ACCESSING VISUAL VOICEMAIL

- 1. Press the Messages button on your Cisco IP Phone.
- 2. Toggle to highlight Visual Voicemail.
- 3. Press the center Select button in the navigation pad or the Open softkey.
- 4. Enter the number PIN for your voicemail account.
- 5. Press # (pound) or the Sign In softkey.

Visual Voicemail displays a list of your voice messages.

#### PLAYING MESSAGES

- 1. Use the navigation pad to highlight the message you want to play.
- 2. To play the message, press the **Play** softkey or press the center Select button in the navigation pad.
- 3. To avoid disturbing others when you listen to a message, wait until the call session button is green, then pick up the handset. Press the > Play button.
- 4. To delete, press the Delete softkey.

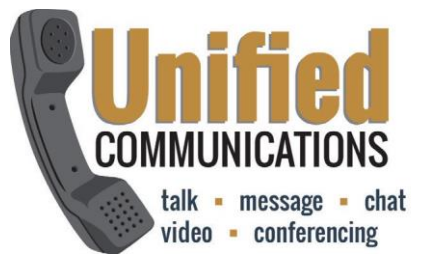

# **VoicemailAccessNumber:45111**

# **MANAGINGMESSAGES**

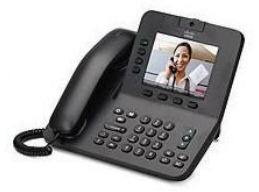

**From YOUR Phone FromANOTHERUSER'SPhone FromANYOFFCAMPUSPhone**

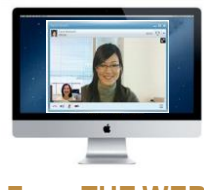

### **From THE WEB**

## WELCOME TO PURDUE UNIVERSITY'S UNITY CONNECTION VOICEMAIL

This system allows you to listen to your voicemail from your office phone, from another user's phone, off campus network phone, and by using the visual voicemail feature.

Voicemail access # 45111.

### QUICK VOICEMAIL SET UP

- 1. Press the Messages button on your Cisco IP Phone.
- 2. Press softkey Open
- 3. Enter your initial PIN number 12345, then press # (pound).
- 4. The "Welcome" tutorial will start where you will record a first/last name. Press #.
- 5. Use the standard greeting with your name or personalize by pressing 1 to record a  $\frac{1}{2}$  greeting, then  $\#$  to save.
- 6. Change your PIN, confirm and Press #.

#### SIGNINTOUNITYCONNECTION **FROM YOUR PHONE**

- 1. **Press** the Messages button on your Cisco IP Phone.
- 2. **Enter** your PIN number then press # (pound).
- 3. Follow the prompts to listen and manage yourmessages.

# To forward all calls to voicemail, use 45111.

### **COMMON VOICEMAIL COMMANDS**

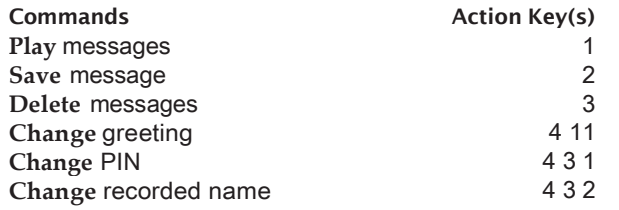

#### DURING MESSAGE MENU COMMANDS:

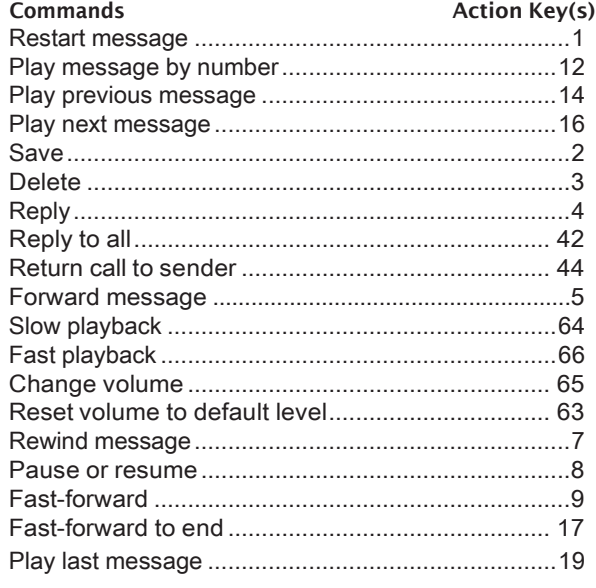

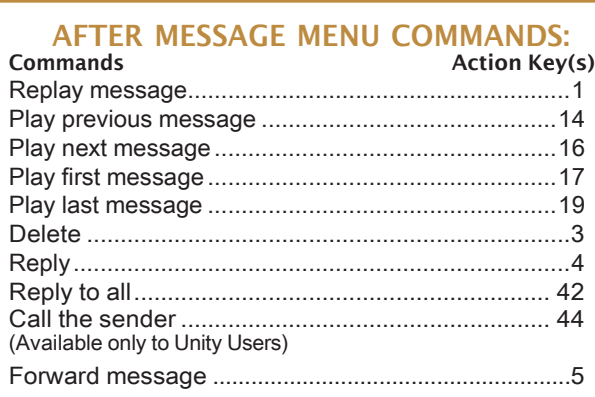

### SIGNINTOUNITYCONNECTION **OFFCAMPUS**

1. To retrieve your Unity Connection voicemail messages from any phone outside the Purdue network, you have two choices:

#### CALL YOUR OWN PURDUE PHONE NUMBER

- 1. When your greeting begins to play, press the \* (star) button.
- 2. When prompted, enter your 10-digit Purdue number, then # (pound).
- 3. **Enter** your Unity Connection PIN, followed by # (pound).

OR

#### CALL 494-5111

When voicemail answers, you will be asked to **enter** your 10-digit phone number, then #. Next, **enter** your PIN, followed by # (pound). Note: if you have single number reach using your cell phone, you will only enter your PIN, followed by  $#$ (pound).

#### SIGNINTOUNITYCONNECTION FROMANOTHERUSER'SPHONE

- 1. **Press** theMessages buttonontheuser's phone.
- 2. **Press** the \* (star) key to identify yourself as an alternate user.
- 3. **Enter** your 10 digit extension number when prompted for your mailbox ID, then **press** # (pound). (765-49X-XXXX)
- 4. **Enter** your Unity Connection PIN, then **press** # (pound).
- 5. Follow the prompts to listen and manage yourmessages.

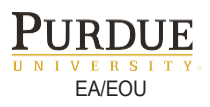